# **CR-DRS SES KAYIT CIHAZI KULLANIM KILAVUZU**

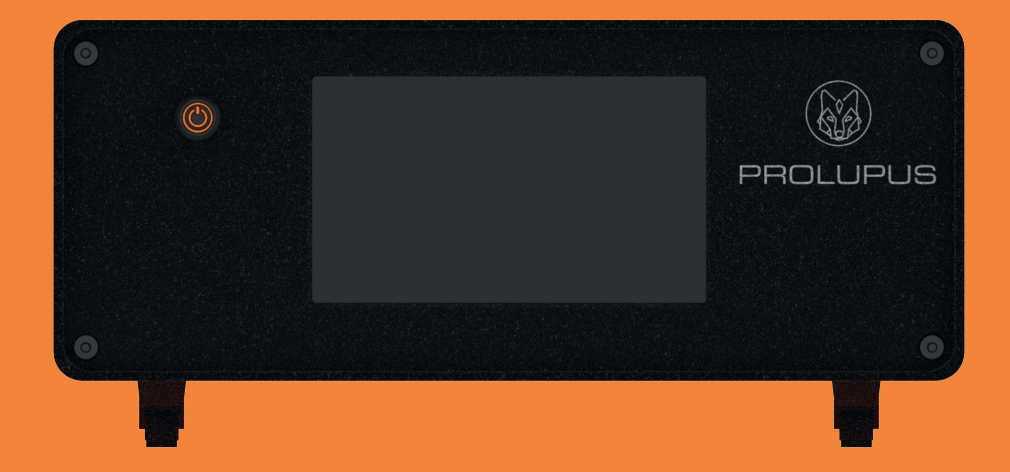

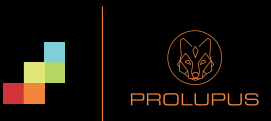

#### **Lütfen önce bu kılavuzu okuyunuz!**

Değerli Müşterimiz,

İdearge ürününü tercih ettiğiniz için teşekkür ederiz. Yüksek kalite ve teknoloji ile üretilmiş olan ürününüzün size en iyi verimi sunmasını istiyoruz. Bunun için, bu kılavuzun tamamını ve verilen diğer belgeleri ürünü kullanmadan önce dikkatle okuyun ve bir başvuru kaynağı olarak saklayınız. Ürünü başka birisine verirseniz, kullanma

kılavuzunu da birlikte veriniz. Kullanma kılavuzunda belirtilen tüm bilgi ve uyarıları dikkate alarak talimatlara uyunuz.

#### ©2022 İde İnovasyon Arge Yatırım Danışmanlık San. Tic. A.Ş. Tüm hakları saklıdır.

Bu kullanım kılavuzu yalnızca bilgi vermek amacıyla oluşturulmuştur. Burada verilen tüm bilgiler önceden haber verilmeksizin değiştirilebilir. İdearge, bu kullanım kılavuzunun kullanımından doğan veya kılavuzun kullanımıyla ilişkili olan değişikliklerden, doğrudan veya dolaylı hasarlardan sorumlu değildir.

İdearge, İdearge logosu, Prolupus ve Prolupus logosu İde İnovasyon Arge Yatırım Danışmanlık San. Tic. A.Ş. şirketinin ticari markalarıdır.

Bu kılavuzda anlatılan ürünler yarı iletken hafızalarda veya diğer ortamlarda saklanan telif hakkı alınmış bilgisayar programlarını içerebilir. Avrupa Birliği ve diğer ülkelerin kanunları, İdearge'nin telif hakkı alınmış bilgisayar programlarını, herhangi bir şekilde kopyalama ve çoğaltma dahil, bazı müstesna haklarını korumaktadırlar. Buna göre, bu kılavuzda anlatılan ürünlerin içerdiği telif hakkı alınmış hiçbir bilgisayar programı, hak sahiplerinin açık ve yazılı izni bulunmadan, hiç bir suretle kopya edilemez veya çoğaltılamaz. Ayrıca, bu ürünlerin satın alınması, bir ürünün satışı ile birlikte doğan, normal kullanım hakkı dışında (mülkiyet hakkı olmaksızın), doğrudan veya dolaylı olarak veya herhangi bir başka surette, hak sahiplerinin telif hakları, patentleri veya patent başvuruları altında hiçbir hak sağlamayacaktır.

# **İÇİNDEKİLER**

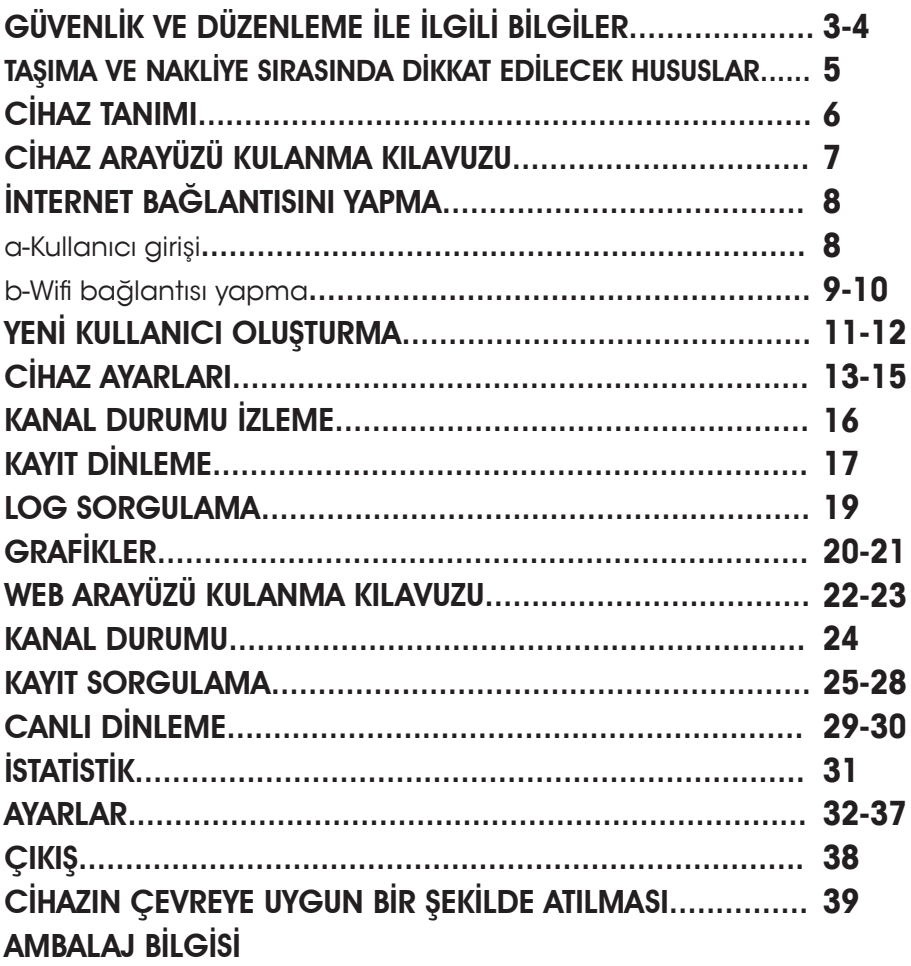

# **GÜVENLİK VE DÜZENLEME İLE İLGİLİ BİLGİLER**

»» Cihaz üzerindeki uyarı ve talimatlara, cihaz ile birlikte verilen kitapçıklarda yer alan açıklamalara uymanız önerilir.

»» Cihazı temizlemeden önce AC duvar prizi ve/veya ethernet soketi bağlantısını ayırın.

Sıvı veya aerosol temizlik maddeleri kullanmayın. Temizlik için yalnızca nemli bir bez kullanınız.

»» Cihazı stabil olmayan bir araca, tezgaha veya masaya yerleştirmeyin. Düşerek ciddi hasara neden olabilir.

»» Cihaz, hiçbir zaman bir radyatör, kalorifer, klima veya havalandırma kanalının yakınına ya da üzerine yerleştirilmemelidir.

»» Cihazın üzerine ağır nesneler koymayınız.

»» Cihazınız için kullanacağınız elektrik hattının topraklı olduğundan ve şebeke voltaj dalgalanması olmadığından emin olun. Aksi takdirde ürünleriniz garanti kapsamı dışında kalabilecektir.

»» Cihazın fişlerini kablosundan tutarak çekmeyin veya elleriniz ıslakken fişlere dokunmayın.

»» Tehlikeli voltaj noktalarına temas ederek bir yangın veya elektrik çarpması riski oluşturabilir.

Cihazın üzerine veya içine kesinlikle hiçbir türden sıvı dökmeyin.

»» Elektrik çarpma riski olduğundan dolay cihaz kapaklarını açmayın. Gerekli onarım

işleri için yetkili bir servis teknisyenine götürün. Kapakların açılması veya çıkarılması, tehlikeli voltajlara veya başka risklere maruz kalmanıza neden olabilir. Hatalı montaj elektrik çarpmasına neden olabilir.

»» Aşağıdaki koşullarda cihazı ethernet soketinden ve AC duvar prizinden ayırıp, servis için yetkili servis personeline başvurun:

o Güç kablosu, fiş veya bağlantı kablosunun herhangi bir bölümü hasar gördüğünde veya yıprandığında.

- o Cihazın içine sıvı döküldüğünde.
- o Cihaz yağmura veya suya maruz kaldığında.

o Cihaz, talimatlar izlenmesine rağmen doğru şekilde çalışmadığında.

o Cihaz düşürüldüğünde veya kabin hasarlı göründüğünde.

o Cihazın performansında ani ve belirgin bir değişim meydana geldiğinde."

»» Ürününüzün bağlantılarını kullanım kılavuzunda belirtilen şekilde yapın. Aksi takdirde ürününüz garanti kapsamı dışında kalabilir., »» Cihaz altında havalandırma delikleri bulunduğu için cihaz, tozlu ortamlara yerleştirilmemelidir.

- »» Cihaz, Faraday kafesi oluşturan metal bir kabin içerisine yerleştirilmemelidir. Böyle bir kabin içerisine konulma zorunluluğu olduğu durumlarda antenler kabin dışına alınmalıdır.
- »» Cihaz ile birlikte gelen aksesuarlar değiştirilmemelidir. Prolupus onaylı olmayan hiçbir aksesuar cihaz ile birlikte kullanılmamalıdır.

»» Kurulum ve tamir işlemlerini her zaman yetkili servise yaptırın.

Yetkili olmayan kişiler tarafından yapılan işlemler nedeniyle doğabilecek zararlardan üretici firma sorumlu tutulamaz.

»» Yalnızca çalıştırma talimatlarında yer alan talimatları izleyin. »» Cihazın talimatlarının dışında, uygun olmayan şekilde ayarlanması hasara neden olabilir ve cihazı normal çalışır duruma getirmek için yetkili servis teknisyeninin yoğun bir çalışma yapmasını gerektirebilir.

BU TALİMATLARI SAKLAYIN.

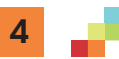

### **TAŞIMA VE NAKLİYE SIRASINDA DİKKAT EDİLECEK HUSUSLAR**

»» Ürünler nakliye sırasında direkt darbelere karşı korunmalıdır.

Taşıma ve nakliye sırasında

oluşabilecek hasarlar yüklenici, yükleyici, alıcı, mal sahibi ve kullanıcı sorumluluğundadır.

#### **CİHAZ TANIMI**

#### Şekil 1: Cihazın önden görünüşü

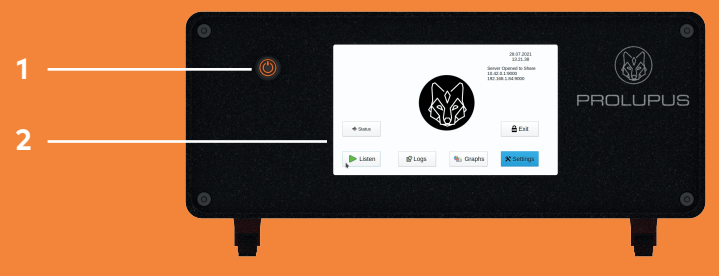

#### Şekil 2: Cihazın arkadan görünüşü

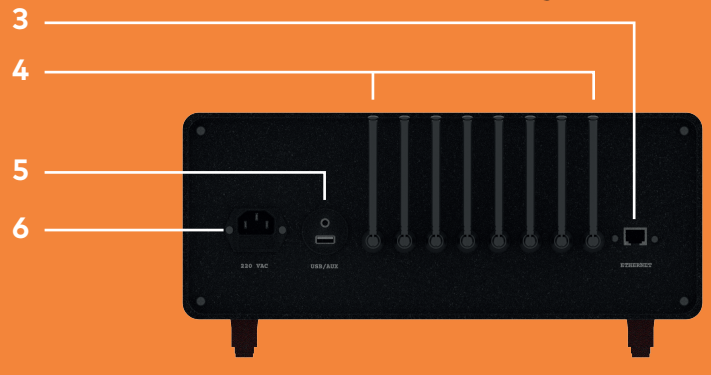

- . Aç/Kapat düğmesi
- . Dokunmatik TFT ekran
- . Ethernet Girişi
- . Antenler
- . Ses ve USB bağlantıları
- . Güç kablosu girişi

### **CİHAZ ARAYÜZÜ KULANMA KILAVUZU** CİHAZ KURULUMU

Prolupus CR-DRS Kayıt Cihazı çalıştırılmadan önce kayıt yapılacak telsiz kanallarının çektiği, düz bir zemine yerleştirilmelidir. Mümkünse ethernet kablosu takılmalıdır. Cihazla

birlikte gelen hoparlörün jack ve usb girişleri, cihazın hoparlör ve usb çıkışına bağlanmalıdır. Cihazla birlikte gelen alıcı modül antenleri (kaydedilecek kanal sayısı kadar-uzun olanlar) cihazın arkasındaki alıcı anten çıkışlarına döndürülerek takılmalıdır. Takılma işleminden sonra antenlerin yönü yukarıya çevrilmeli ve antenler açılmalıdır. Kısa olan wifi anteni ise cihaz arkasında ethernet girişinin üzerinde bulunan wifi anten çıkışına döndürülerek takılmalı ve yönü yukarıya doğru çevirilmelidir.

NOT: Cihazın açılma süresi ortalama 2 dakikadır.

Prolupus CR-DRS 8 kanallı kayıt cihazının ana ekranı resimdeki gibidir. Ekran koruyucu devrede olduğu için 15 dk sonra ekran kararmaktadır. Ekran kapalı gözüküyorsa ekran üzerine dokunmanız yeterli olacaktır.

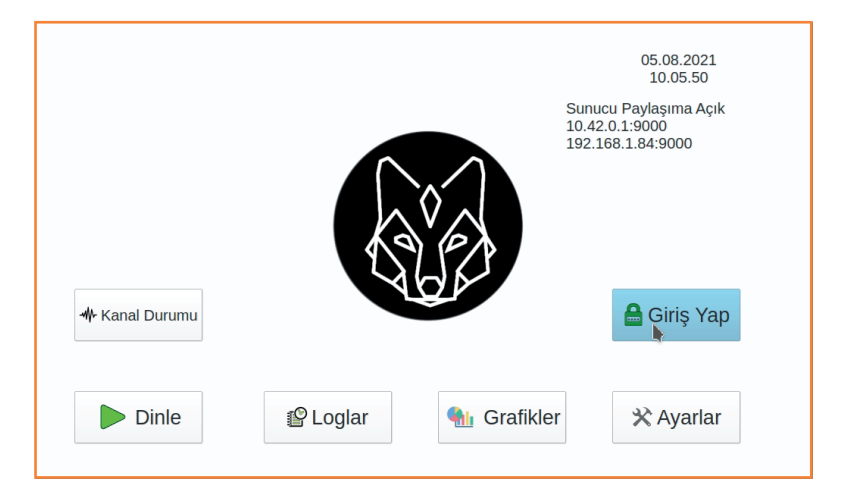

# **İNTERNET BAĞLANTISINI YAPMA**

Cihazın bazı özelliklerini kullanmak için internete bağlı olması gerekmektedir. Bunun için kablolu bağlantı varsa ethernet kablosu cihaz arkasındaki ethernet girişine takılmalıdır. Eğer ortamda wifi bağlantısı mevcutsa program üzerinden wifi bağlantısı yapılmalıdır. Bunun için aşağıdaki adımlar uygulanmalıdır.

#### *a-Kullanıcı girişi*

Prolupus CR-DRS ses kayıt cihazının ilk kurulumunda bir kullanıcı adı ve şifre oluşturmak gerekmektedir. Bunun için "Giriş Yap" butonuna tıklanmalıdır. Gelen ekranda kullanıcı adına "admin" şifre kısmına da "1111" yazılarak giriş yapılabilir. Bilgi girişi yapılırken sanal klavye otomatik olarak gözükecektir. İhtiyaç halinde cihazın usb girişine klavye bağlanarak ta bilgi girişi yapılabilir.

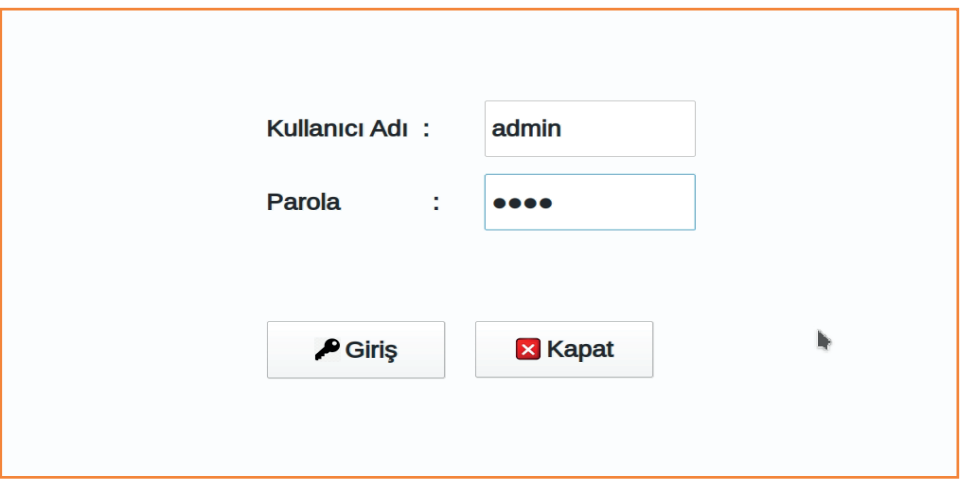

#### *b-Wifi bağlantısı yapma*

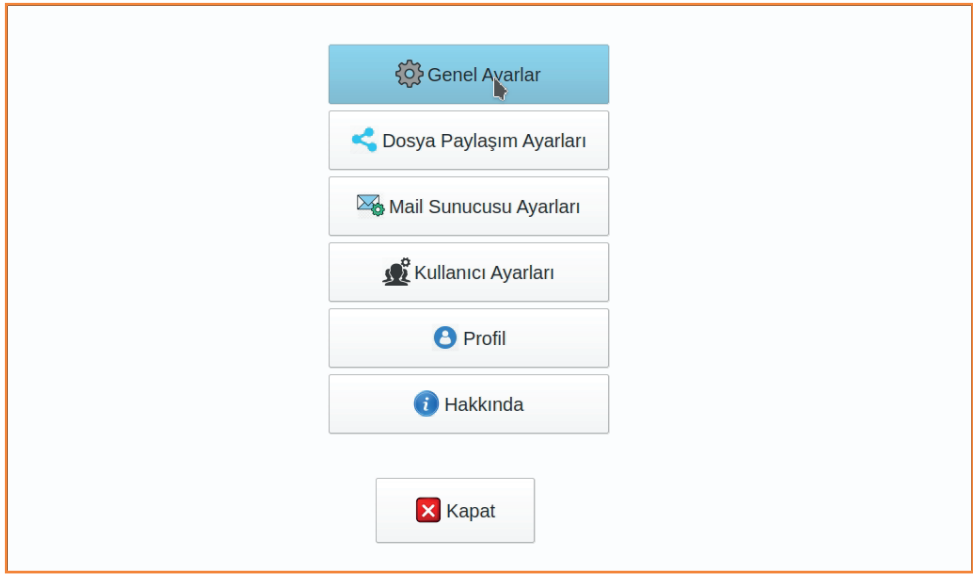

Prolupus CR-DRS ses kayıt cihazının ilk kurulumunda bir kullanıcı adı ve şifre oluşturmak gerekmektedir. Bunun için "Giriş Yap" butonuna tıklanmalıdır. Gelen ekranda kullanıcı adına "admin" şifre kısmına da "1111" yazılarak giriş yapılabilir. Bilgi girişi yapılırken sanal klavye otomatik olarak gözükecektir. İhtiyaç halinde cihazın usb girişine klavye bağlanarak ta bilgi girişi yapılabilir.

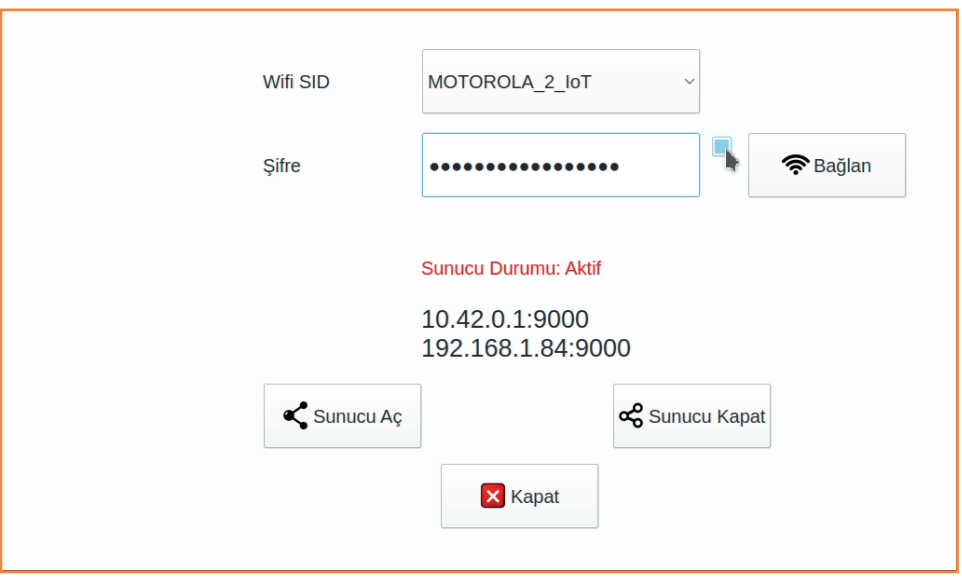

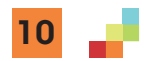

# **YENİ KULLANICI OLUŞTURMA**

Ana ekrandan "Ayarlar" butonuna bastıktan sonra gelen ekranda "Kullanıcı Ayarları" butonuna tıklayıp yeni kullanıcı bilgileri girilmelidir. Kullanıcı adı, parola ve mail adresi bilgileri girildikten sonra "yönetici" veya "kullanıcı" yetkilerinden biri seçilip "Ekle" butonuna tıklanmalıdır. Eklenen kullanıcı sol taraftaki listede gözükecektir.

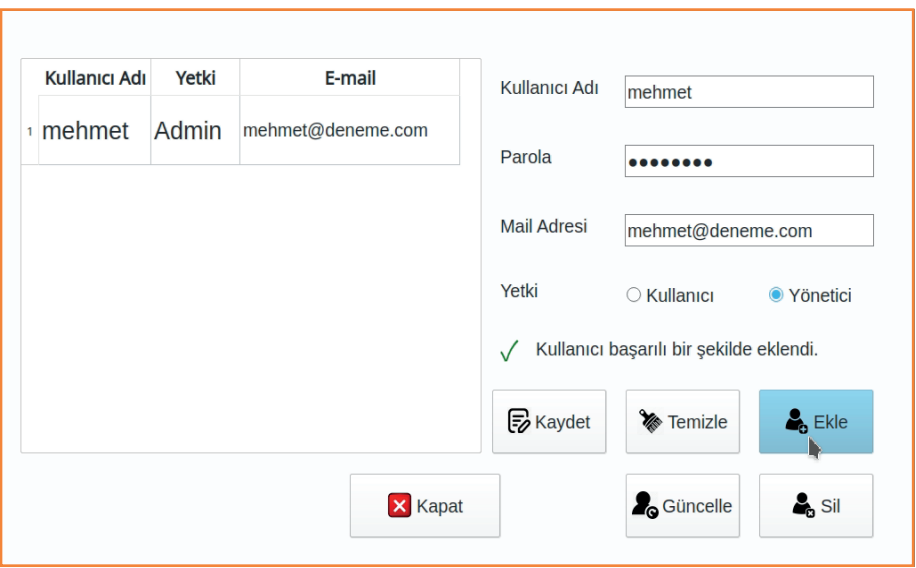

NOT: Cihazla ilgili arıza ve bilgilendirme mailleri yönetici olarak belirlenen kullanıcıların mail adreslerine gönderilecektir.

Ardından listenin üzerinde eklenen kullanıcının üzerine tıklanıp "Kaydet" butonuna basılmalıdır. Bu işlem cihaza web üzerinden erişilmesi için gereklidir. Burada oluşturulup kaydedilen kullanıcı, mail adresi ve şifre bilgilerinin aynısını web üzerindeki adrese girerek erişim yapabilecektir. Bu konu Web Arayüzü Kullanma Kılavuzu başlığı altında detaylı bir şekilde anlatılmıştır.

Yeni eklenen kullanıcı ile giriş yapmak için "Kapat" butonlarına basıp Ana ekrandan "Çıkış Yap" butonuna basılmalıdır. Ardından yeni eklenen kullanıcı adı ve şifre ile giriş yapılabilir.

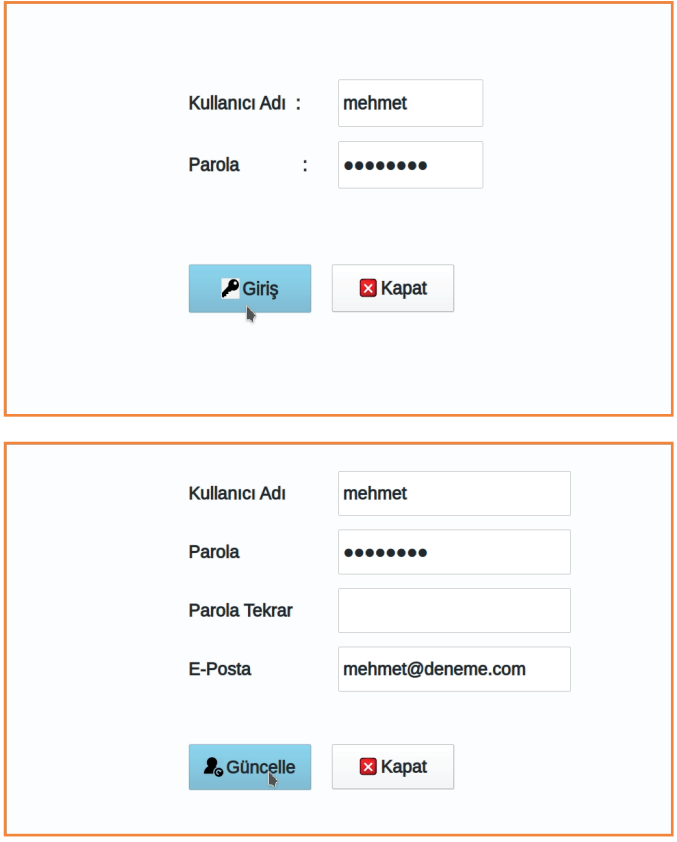

12

# **CİHAZ AYARLARI**

Ana ekrandan "Ayarlar" sekmesine tıkladıktan sonra gelen ekranda "Genel Ayarlar" butonuna tıklanmalıdır. Channel1-8 sekmesi altında bulunan pencerede alıcı modül ve kayıt ayarları ile ilgili ayarlamalar bulunmaktadır.

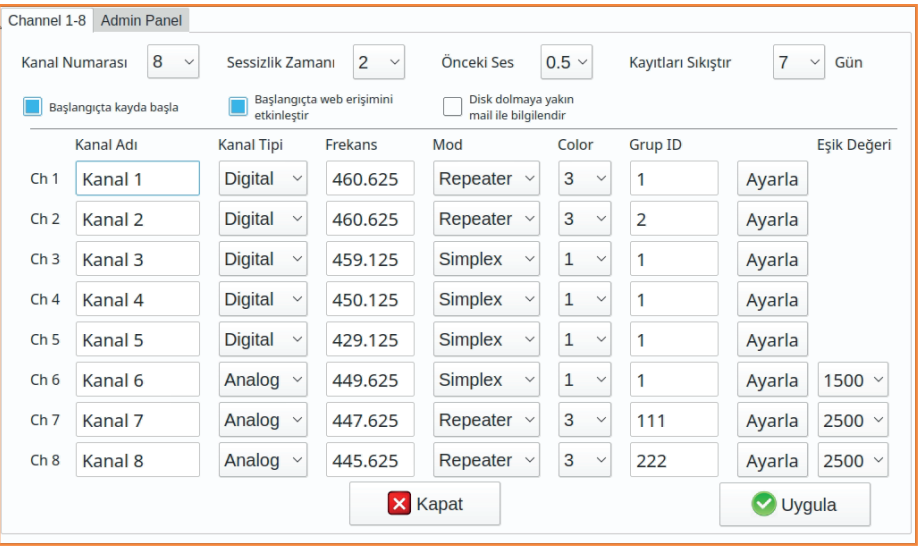

Buradaki gerekli ayarlamalar, ayarlanmış bir şekilde tarafınıza ulaşacaktır. Fakat gerekli olması durumunda ilgili başlıklar altındaki ayarlar aşağıdaki gibidir.

Kanal Numarası : Cihazdaki kayıt yapacak kanal sayısını belirtmektedir.

Sessizlik Zaman : Analog kayıtlarda konuşma bittikten kaç saniye sonra kaydın durdurulacağını belirtmektedir.

Önceki Ses : Analog kayıtlarda konuşma başladıktan kaç saniye önce kayda başlanacağını belirtmektedir.

Kayıtları Sıkıştır : Kayıtların kaç gün sonra sıkıştırılacağını belirtmektedir. Sıkıştırma işlemi kalite bozulmaksızın wav formatını mp3 formatına dönüştürerek yapılmaktadır. Yaklaşık 10 kat disk alanı kazancı sağlamaktadır.

Başlangıçta kayda başla : Cihaz kapanıp açıldığında otomatik olarak kayıt işlemine başlamasını sağlamaktadır.

Başlangıçta web erişimini etkinleştir : Cihaz kapanıp açıldığında otomatik olarak web erişimini açar.

Disk dolmaya yakın mail ile bilgilendir : Cihaz disk kapasitesi dolduğunda, en eski kayıttan başlayıp, eski kayıtların üzerine yazarak kayıt işlemine devam eder. Eğer bu işlemden önce yedek alınmak istenirse, disk %90 doluluk oranına ulaştığında kullanıcıya mail yoluyla bilgilendirme yapmak için bu kutucuk işaretlenmelidir.

Kanal Adı : Kayıt yapan her kanal için kanal ismini belirtir.

Kanal Tipi : Kanalın analog mu dijital mi olduğunu belirtir.

Frekans : Kanalın frekans bilgisini belirtir.

Mod : Kanalın Simplex mi Repeater üzerinden mi çalıştığı bilgisini belirtir.

Color : Kanalda kullanılan ColorCode bilgisini belirtir.

Grup ID : Kanalda kullanılan grup ID bilgisini belirtir.

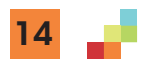

Frekans ayarlamaları yapıldıktan sonra her kanal için "Ayarla" butonuna basmak ve işlem süresinin dolmasını beklemek gerekmektedir. Ayarlamalar tamamlandıktan sonra "Uygula" butonuna tıklanmalıdır. Bu butona tıklandıktan sonra program kapanıp tekrar açılacaktır. NOT: Dijital kanallar önceki ses ,sessizlik zamanı ve eşik değeri bilgisini kullanmaz. Telsiz mandalına basıldığında kayıt başlar ve bırakıldığında kayıt sona erer. "Admin Panel" sekmesi altında ise aşağıdaki ayarlamalar bulunmaktadır.

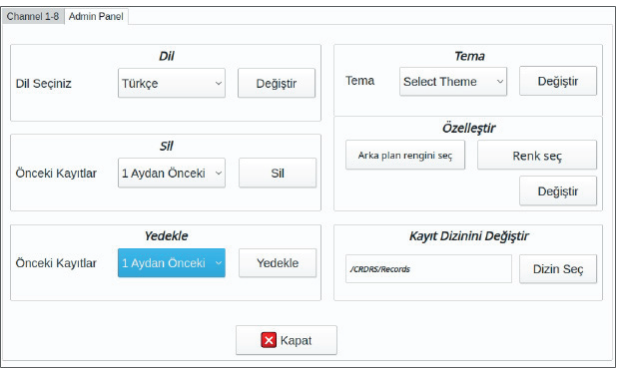

Dil Ayarları : Dil seçilip "Değiştir"e tıklandığında Cihaz menülerindeki ve web ekranındaki dili değiştirir

Önceki Kayıtları Sil : Belirlenen bir zaman aralığından önceki kayıtları siler. (1,3,6,9 aydan önceki)

Önceki kayıtları Yedekle : Belirli bir zaman aralığından önceki kayıtları yedekler. (1,3,6,9 aydan önceki kayıtları ve kayıtların tamamını) Bunun için cihazın usb girişinden, en az mevcut disk kapasitesi kadar (1TB) disk takmak gerekmektedir. Yedekleme işlemi uzun süreceği için işlem bitene kadar beklenmeli ve disk çıkarılmamalıdır. İşlem tamamlandığında ekrana uyarı mesajı gelecektir.

Tema : Ekran arayüzü için tema belirtilebilir.

Özelleştir : Ekran renkleri bu kısımdan değiştirilebilir.

Kayıt Dizinini Değiştir : Harici diske kayıt işlemi yapılmak istenirse bu dizin değiştirilmelidir.

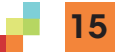

### **KANAL DURUMU İZLEME**

Ana ekrandan "Kanal Durumu" sekmesine tıklanılır. Gelen ekranda kanalların kayıt durumları izlenebilir. Kayıt işlemi sırasında ses grafiği ve ses desibel seviyesi ekranda belirir. Ayrıca kayıt süresi göstergesi ilerler. Kayıt bittikten sonra son yapılan kayıtla ilgili bilgiler(son kayıt tarihi, telsiz numarası ve kayıt süresi) ekranda gösterilir.

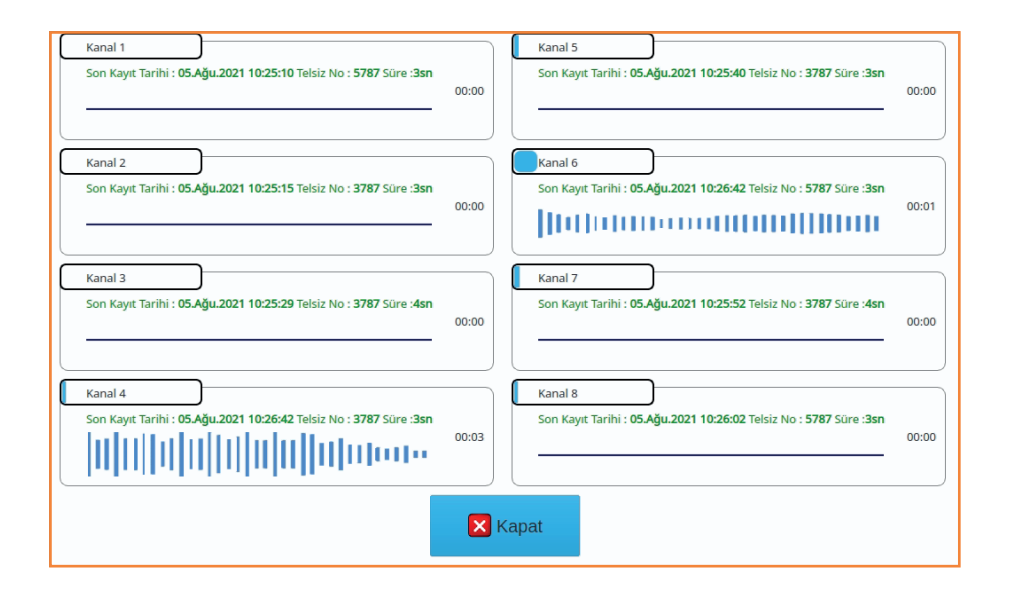

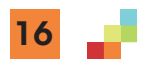

## **KAYIT DİNLEME**

Kayıtları dinlemek için ana ekrandan "Dinle" butonuna basılır. Gelen ekranda hangi kanalda sorgulama yapılacaksa o kanal seçilir. NOT : Kayıtları cihaz üzerinden dinlemek için cihaza hoparlör bağlı olmalıdır.

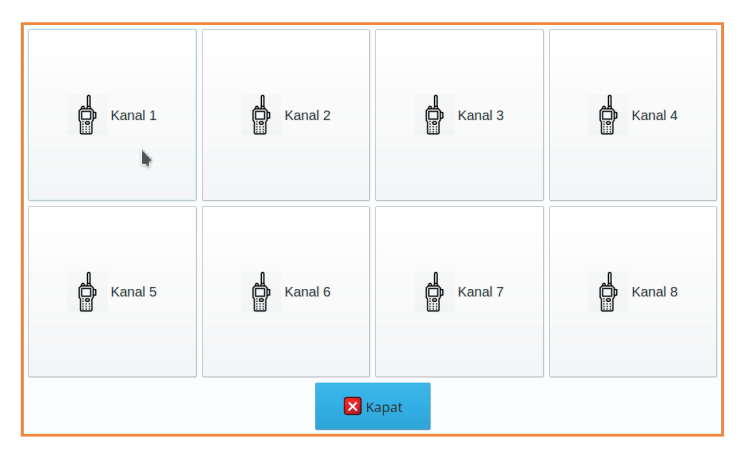

Kanal seçildikten sonra belirli bir tarih aralığı seçilip "Ara" butonuna tıklanır. Sadece belirlenen bir telsizin kayıtları listelenmek isteniyorsa "Kullanıcı Id" kısmına telsiz numarası yazılmalıdır. Eğer kanal üzerinde canlı dinleme yapılmak isteniyorsa "Canlı Dinle" butonuna basılmalıdır. Bu durumda her kayıt, kayıt işlemi bittikten sonra oynatılacaktır.

17

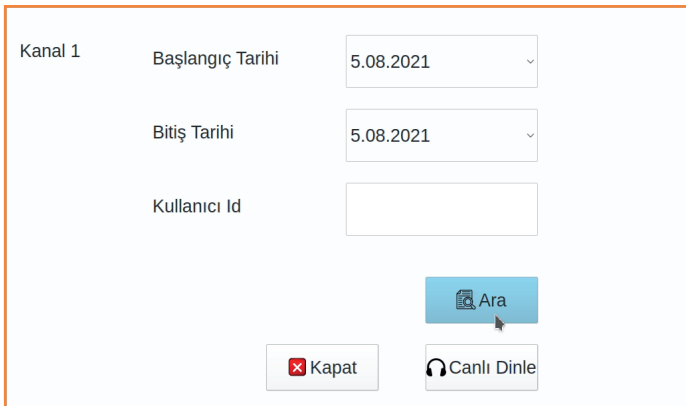

Ara butonuna basıldıktan sonra gelen ekranda kriterlere göre yapılan sorgulama sonucu listelenir. Bu listede kayıtların üzerine tıkladıktan sonra sol üstte bulunan oynat butonuna basılarak kayıtlar dinlenilebilir.

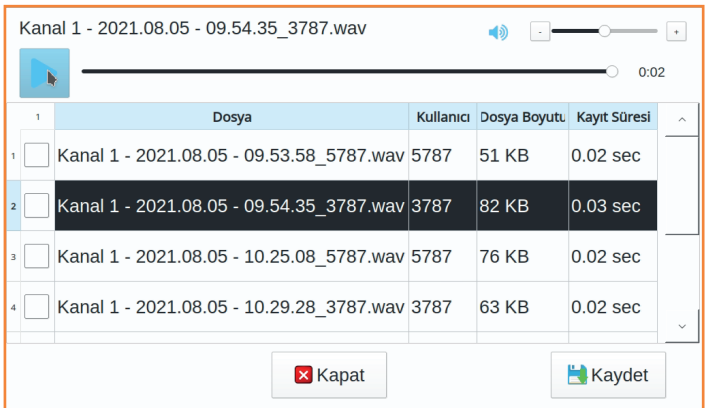

Kayıtların solunda bulunan kutucuklar işaretlenip "Kaydet" butonuna basıldığında seçilen kayıtlar takılan harici diske kaydedilebilir.

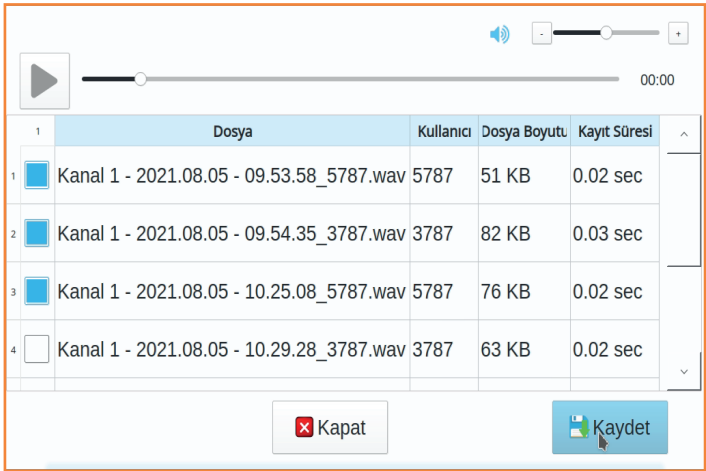

#### **LOG SORGULAMA**

Ana ekrandan "Loglar" butonuna basılır. Gelen ekranda hangi kısımla ilgili loglar görülmek isteniyorsa o butona basılır. "Genel" loglar, cihazın açılıp kapanma bilgilerini, kayıt dizinini, açılış parametreleri gibi bilgileri tutan logları gösterir. "Kullanıcı Logları" Kullanıcı ekleme,silme, güncelleme bilgilerini ve sisteme giriş ve çıkış zamanlarını loglar. "Server Logları" cihaz paylaşım bilgilerini loglar. Kanal logları ise kanalın ne zaman kayda başladığını, herhangi bir hata durmunda hata mesajlarını ve yapmış olduğu kayıtların dosya isimlerini loglamaktadır.

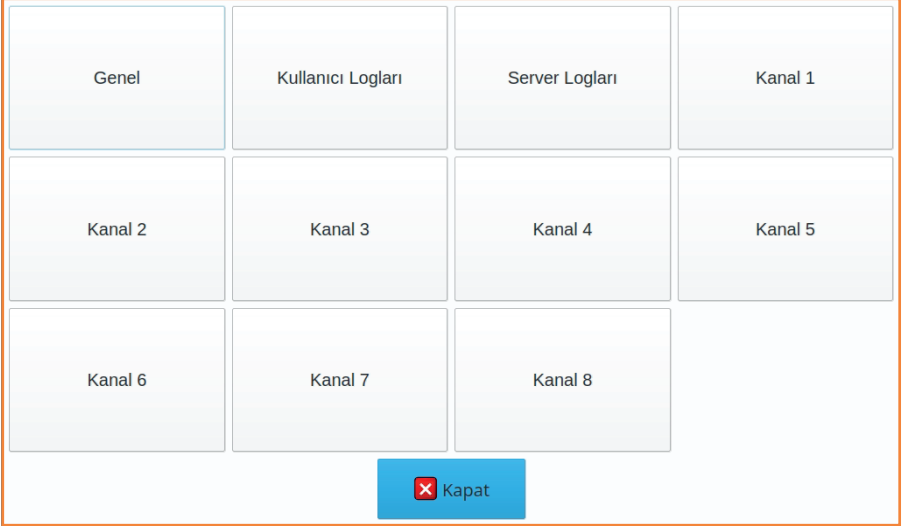

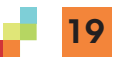

# **GRAFİKLER**

Ana ekrandan "Grafikler" butonuna basıldığında istatisik ekranı gelmektedir. Bu ekranda seçilen kriterlere göre istatiksel grafikler oluşturulur. Belirli bir tarih aralığına göre kanalların yapmış olduğu kayıt sayıları, kayıt süreleri histogram ya da daire grafiği şeklinde gösterilebilir.

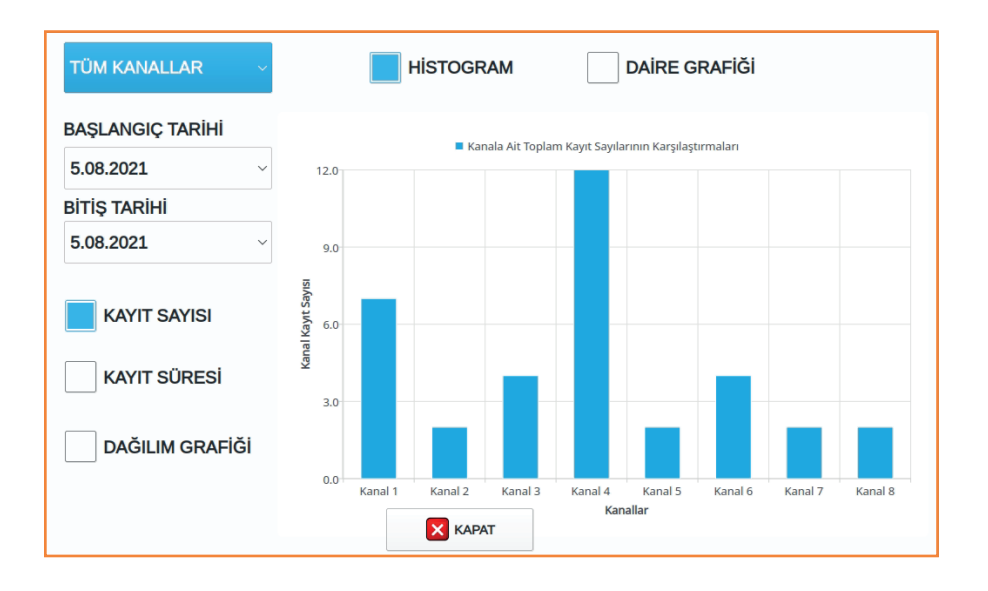

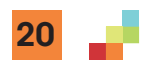

Belirli bir kanal seçilerek bu kanaldaki telsizlere ait kayıt süreleri de histogram veya daire grafiği şeklinde gösterilebilir. Ayrıca dağılım grafiği butonuna basılarak günün saatlerine göre dağılımları da görülebilir.

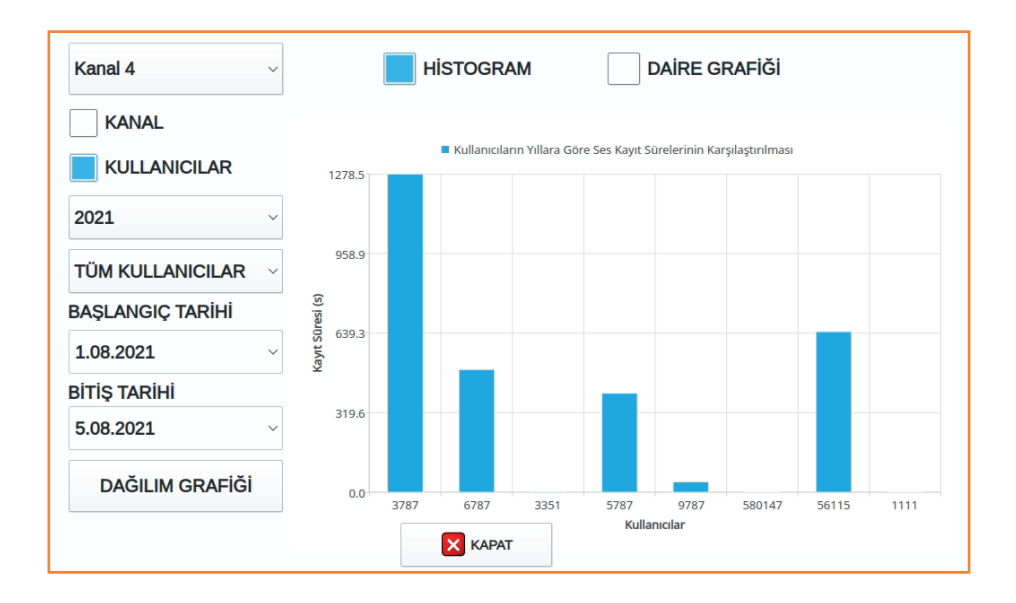

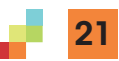

# **WEB ARAYÜZÜ KULANMA KILAVUZU**

Prolupus CR-DRS Ses Kayıt Cihazının web arayüzüne erişmek için, cihaz üzerinde oluşturulan kullanıcıya ait mail adresi ve şifre ile https://liveradio.network adresinden giriş yapılmalıdır.

NOT: Tarayıcı olarak Chrome, Firefox ve Edge desteklenmektedir. Chrome kullanılması tavsiye edilmektedir.

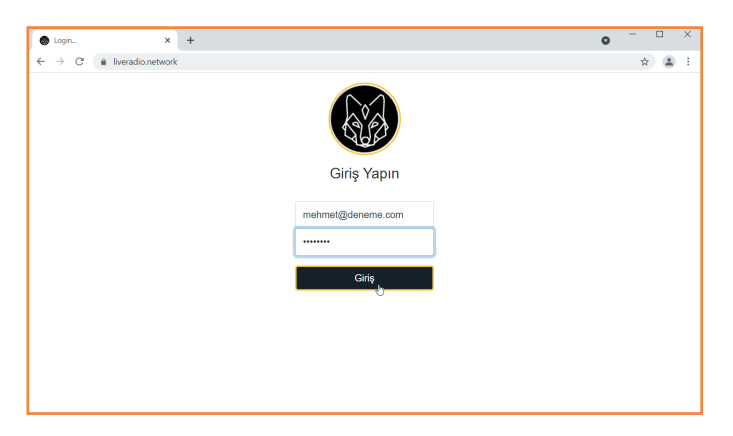

Giriş yapıldıktan sonra yetkili olunan cihazlar listelenecektir. Seçilen cihaza "Bağlan" butonuna tıklanıp bağlanılablir. Bu durumda cihaza ait yönetim paneli yeni bir sekmede açılacaktır. Eğer cihaz üzerinde şifre değişikliği yapılmamışsa yönetim paneline ikinci kere şifre istemeden direk bağlantı yapılabilecektir.

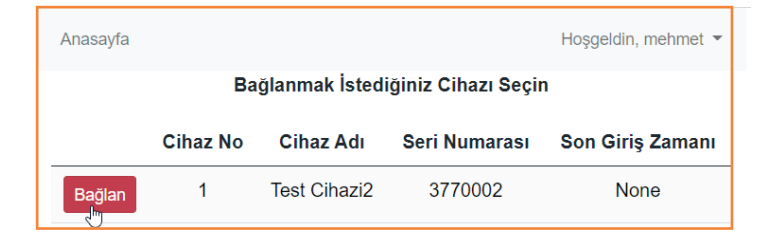

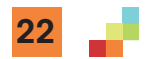

Eğer şifre değişikliği yapılmışsa bu durumda kullanıcı adı ve şifre isteyen giriş ekranı gelecektir. Her seferinde iki kere şifre girmemek için cihaz şifresini ana ekran şifresi ile aynı olması gerekmektedir. Bunun için sağ üstte "Hoşgeldin, …" yazan kısma tıklanıp "Profil Ayarları" seçilir.

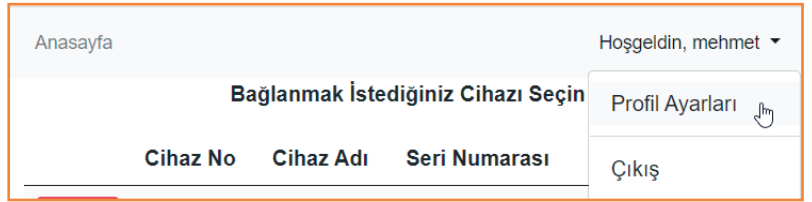

Gelen ekranda kullanıcı şifresi cihazdaki şifre ile aynı olacak şekilde değiştirilir. Bundan sonraki girişlerde ikinci kere şifre istemeden cihaza bağlanılabilir. Cihaza bağlandıktan sonra ana ekran resimdeki gibidir.

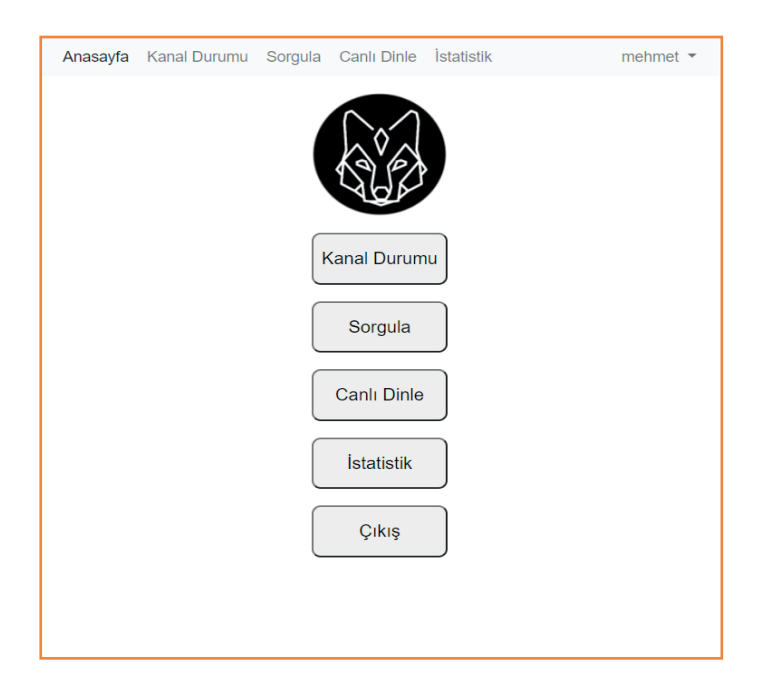

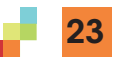

#### **KANAL DURUMU**

Kanalların kayıt durumlarını izlemek için "Kanal Durumu" butonuna tıklanır. Gelen ekranda, kanal kayıt yaptığı süre içerisinde "Kaydediliyor" şeklinde bir mesaj ekrana gelir. Kayıt tamamlandıktan sonra kayıtla ilgili bilgiler (kayıt tarihi,telsiz numarası ve kayıt süresi) ekranda gösterilir.

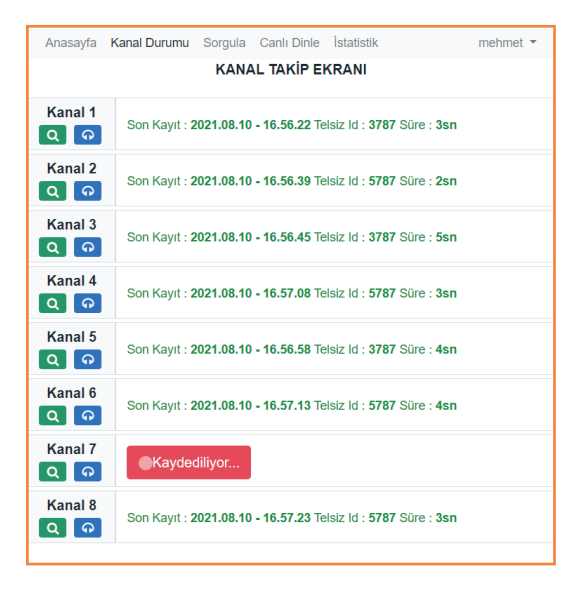

Kanal durmunu ekranında, her kanalın isminin altında iki adet kısayol butonu bulunmaktadır. Bunlardan biri "Sorgulama" diğeri ise canlı dinleme butonudur. Bu kısayol butonlarına tıklanarak, ilgili kanallarda sorgulama ve canlı dinleme yapılabilir.

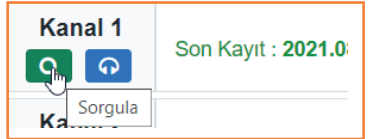

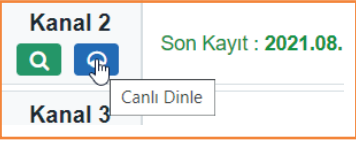

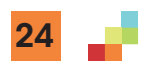

#### **KAYIT SORGULAMA**

Kanal durumu ekranındaki kısayol sorgulama butonuna veya ana ekrandaki "Sorgula" butonuna veya üst menüdeki "Sorgula" menüsüne tıklayarak sorgulama–– ekranına erişilebilir. Gelen ekranda "sorgulama parametreleri" yazan yere tıklanıp sorgu kriterleri girilebilir. Bu kriterler aşağıda açıklanmıştır.

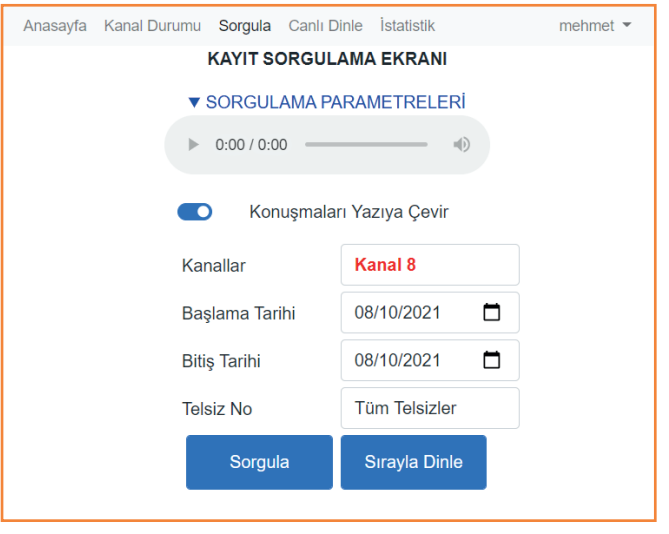

Konuşmaları Yazıya Çevir : Bu seçenek işaretlenirse, kayıtlar arasında yazıya çevrilebilen kayıtlar kouşma içeriği ile birlikte şistelenir.

NOT: Konuşma çevirme özelliği deneme olarak 2 ay ücretsiz sunulmaktadır. Süre bitiminde kullanım süresini uzatmak için lisans satın alınması gerekmektedir. Konuşma çevirme başarı oranı telsiz görüşme kalitesine, telsiz kullanıcılarının konuşma şekline, şivesine, aksamına göre değişebilmektedir.

Kanallar : Sorgulama yapılacak kanal seçilir.

Başlama Tarihi : Sorgu başlangıç tarihi seçilir.

Bitiş Tarihi : Sorgu bitiş tarihi seçilir. Telsiz No : Eğer telsiz kayıt işlemi yapılmışsa telsiz kullanıcı ismi,

yapılmamışsa telsiz numarası seçilir.

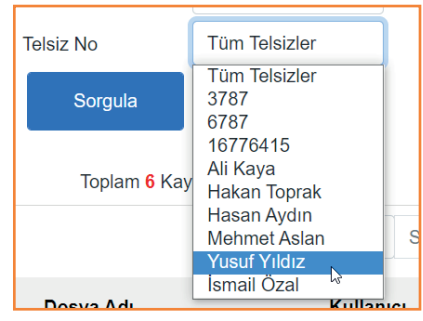

Sorgu kriterleri belirlendikten sonra "Sorgula" butonuna tıklanır.

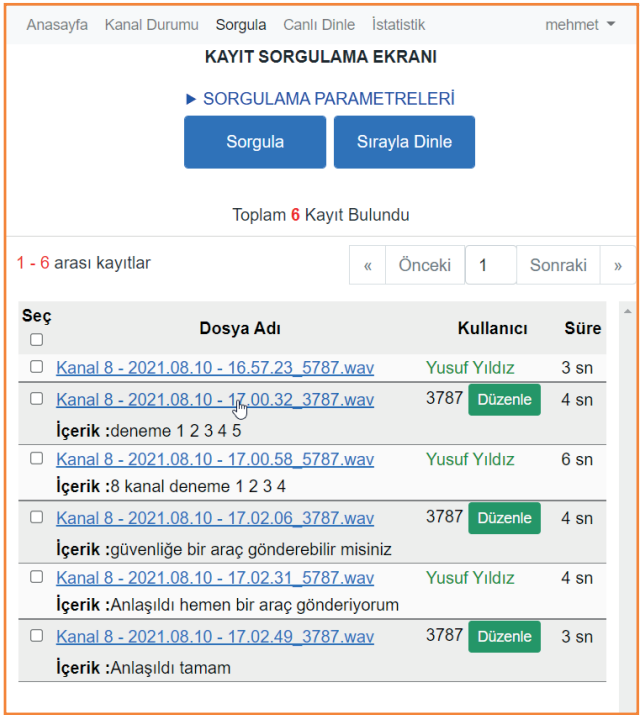

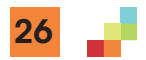

Sorgu sonucu her sayfada 100 kayıt gösterilecek şekilde, sayfalar halinde ekrana gelir. (En başa)"<<", "Sonraki", "Önceki", (en sona)">>" ve sayfa numarası butonlarına tıklanarak kayıtlara erişilebilir

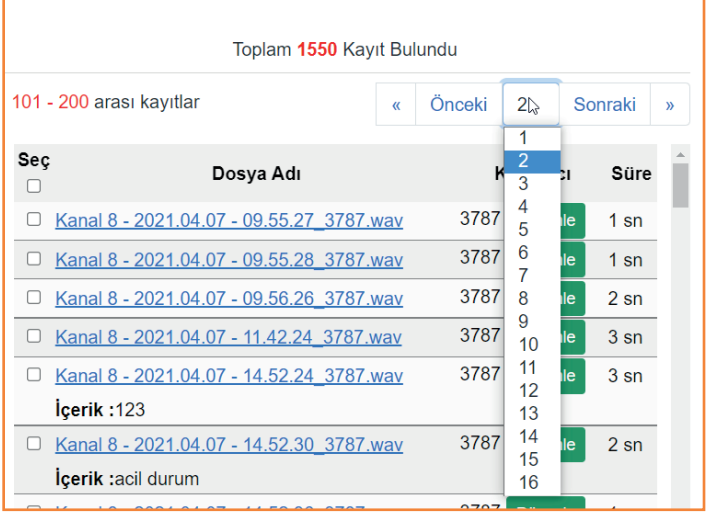

Herhangi bir kaydın üzerine tıklanarak kayıt dinlenebilir. Tıklanan kayıttan ileriye doğru sıra ile dinlemek isteniliyorsa "Sırayla Dinle" butonuna tıklanır. Sıra ile dinlemeyi durdurmak için "Durdur" butonuna tıklanmalıdır.

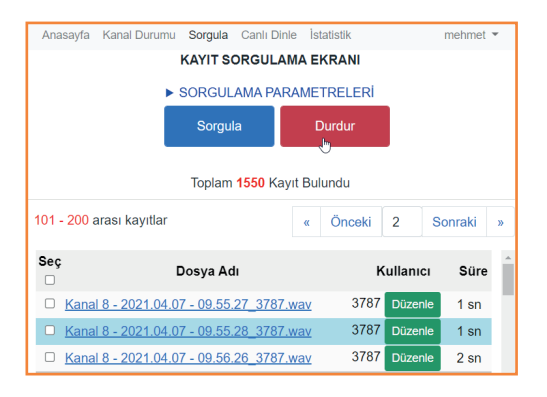

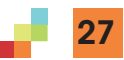

Sol tarafta bulunan seç kutucukları ile kayıtlar tek tek seçilerek veya en üstteki seç kutucuğu ile gösterilen sayfadaki tüm kayıtlar seçilerek kayıtları indirme işlemi yapılabilir.

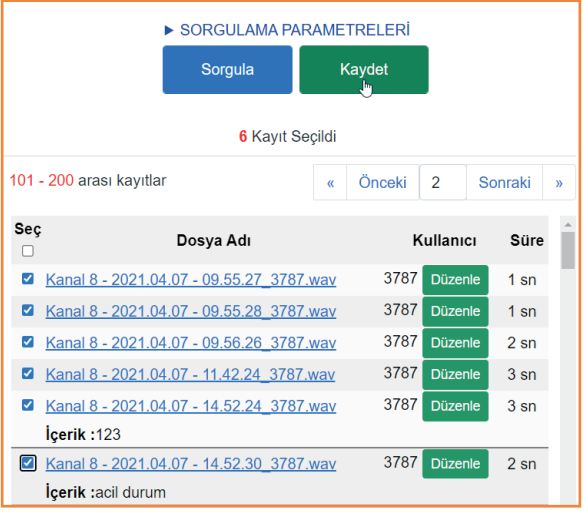

Dinlenilen bir kayıttaki kullanıcı bilgisi girilmek istenirse telsiz numarası yanında bulunan "Düzenle" butonu ile kullanıcı adı ve soyadı girilerek telsiz kullanıcısı kaydı yapılabilir.(Toplu olarak telsiz kullanıcısı kaydı 5.Bölüm ayarlar->kullanıcı ayarları kısmında

anlatılmıştır.)

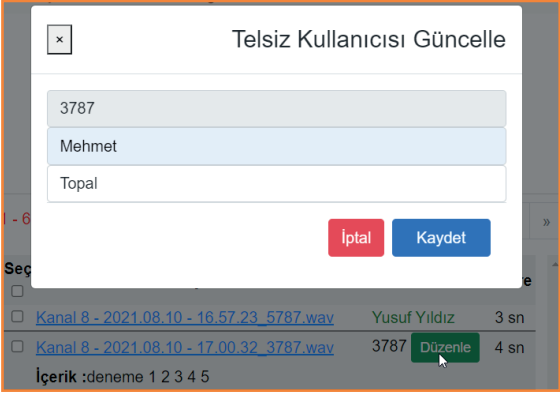

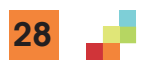

## **CANLI DİNLEME**

Kanal durumu ekranındaki kısayol "Canlı Dinle" butonuna veya ana ekrandaki "Canlı Dinle" butonuna veya üst menüdeki "Canlı Dinle" menüsüne tıklayarak canlı dinleme ekranına erişilebilir. Gelen ekranda Canlı dinleme yapılacak kanal seçilir.

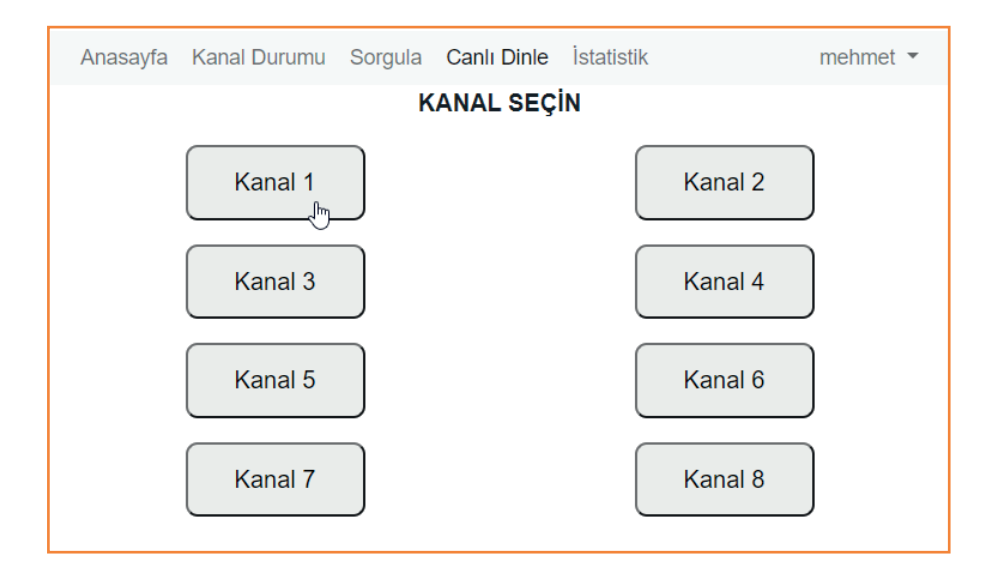

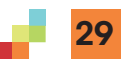

Kanal seçimi yapıldıktan sonra canlı dinleme ekranı gelir. Bu ekranda player üzerindeki play(oynat) butonuna basılmalıdır.(Basılmazsa kayıtlar gelmeye başladığında otomatik olarak play durumuna geçer). Her telsiz görüşmesinden sonra kullanıcı bilgisi ile birlikte tarih, saat, konuşma süresi ve işaretlenmişse konuşma metni ekranda gösterilir.

NOT: Canlı Dinleme özelliği deneme olarak 2 ay ücretsiz sunulmaktadır. Süre bitiminde kullanım süresini uzatmak için lisans satın alınması gerekmektedir. Canlı dinleme ekranı açıldığında ilk kayıtlarda player önbelleğinden kaynaklanan bir gecikme olabilir.

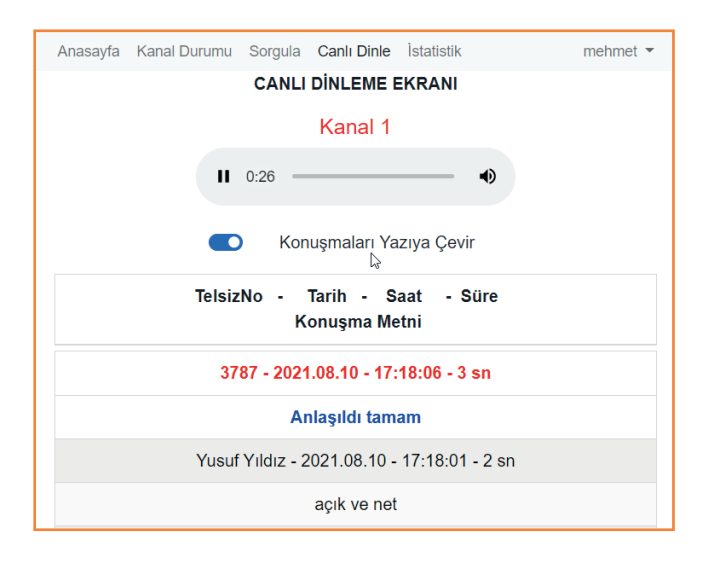

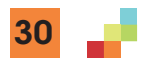

# **İSTATİSTİK**

Ana ekrandaki "İstatistik" butonuna veya üst menüdeki "İstatistik" menüsüne tıklayarak istatistik ekranına erişilebilir. Bu ekranda kanallarda yapılan kayıtlarla ilgili istatiksel grafikler yer almaktadır. Seçilen kriterlere göre grafikler güncellenmektedir. Kriterler aşağıda açıklanmıştır.

Kanallar : Tüm kanallar veya herhangi bir kanal üzerinden istatistik almak için kanal bilgisi seçilir.

Periyot: Günlük, Haftalık, Aylık veya Yıllık olarak seçilir.

Telsiz No : Eğer telsiz kayıt işlemi yapılmışsa telsiz kullanıcı adı, yapılmamışsa telsiz numarası seçilir.

Histogram/Daire grafiği : Gösterilecek grafik tipini belirler. Kayıt Sayısı/Kayıt Süresi : Grafik gösterimini kayıt sayısı veya kayıt süresine göre belirler.

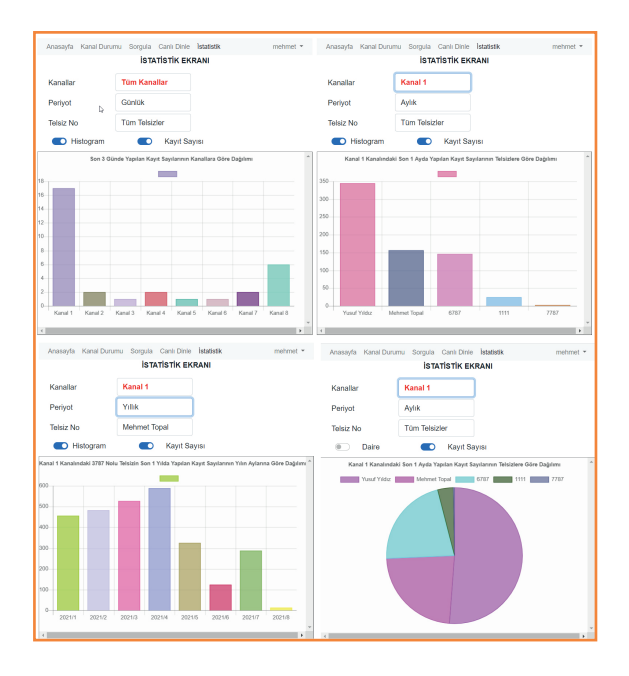

#### **AYARLAR**

Üst menüde sağda kullanıcı adına tıklanıldığında "Profil Ayarları", "Kullanıcı Ayarları" ve "Genel Ayarlar" menüleri bulunmaktadır. Profil Ayarları : Giriş yapan kullanıcı kendi şifresini bu alandan güncelleyebilir. Tek şifre ile cihaza bağlantı yapılmak isteniyorsa, burada değiştirilen şifre https://liveradio. network adresinde de değiştirilmelidir.

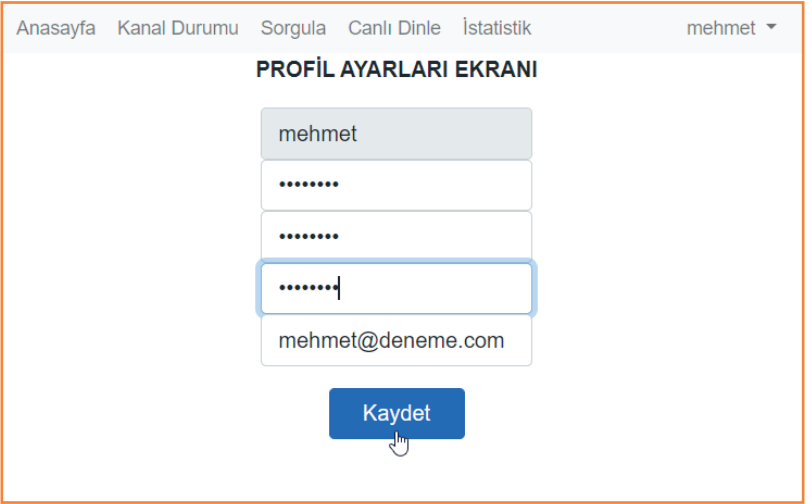

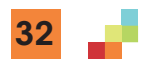

Kullanıcı Ayarları : Bu kısımda telsiz kullanıcı tanımlamalarının yapıldığı "Telsiz Tanımlama" sekmesi ve web uygulama kullanıcısı tanımlamalarının yapıldığı "Kullanıcı Tanımlama" sekmesi bulunmaktadır.

Telsiz Tanımlama : Telsiz kullanıcıları sorgulama bölümünden de eklenebilmektedir. Eğer telsiz numarası ve kullanıcı bilgileri toplu halde bir ekrandan girilmek isteniyorsa "Telsiz Tanımlama" Ekranından girilebilir. Bunun için öncelikle "Telsizleri Tara" butonuna tıklanmalıdır. Daha sonra ekrana gelen telsizler numaralarına "Düzenle" butonuyla ad, soyad bilgisi girilebilir. Ad,soyad bilgilerinin her ikisi de girilmelidir.

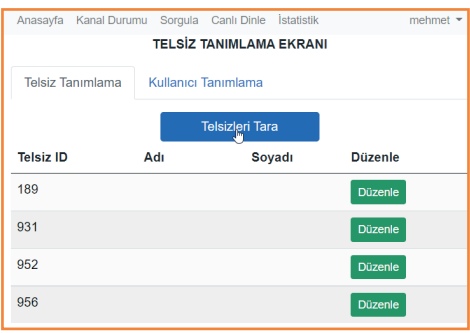

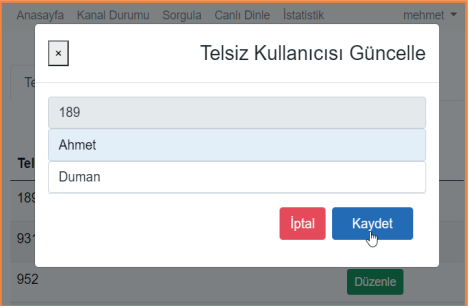

Kullanıcı Tanımlama : Kullanıcı tanımlama kısmından ise uygulama kullanıcısı oluşturulabilmektedir. Kullanıcı oluşturulduktan sonra web arayüzüne erişebilmesi için kaydet butonuyla sistem kaydedilmelidir. Burada belirlenen mail adresi ve şifre ile https://liveradio. network adresinden giriş yapılabilir.

NOT: Sisteme en fazla 3 kullanıcı eklenebilmektedir

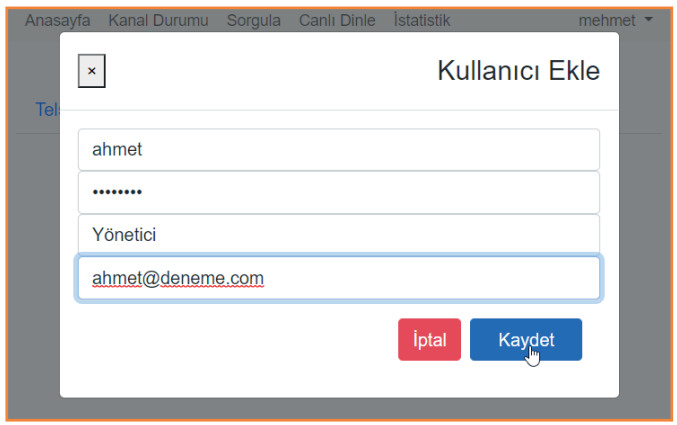

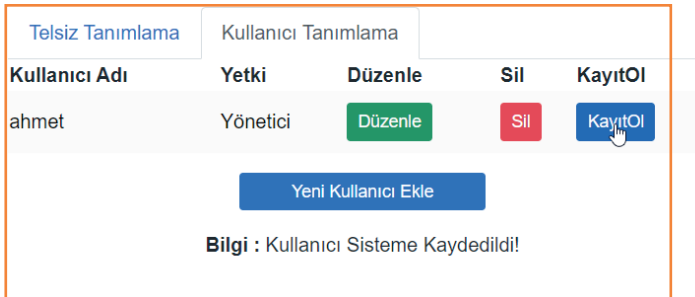

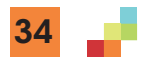

Genel Ayarlar : Bu kısımda anahtar kelime ve dil seçeneklerinin bulunduğu "Dil Ayarları" sekmesi, Raporlama ayarlarının bulunduğu "Raporlama Ayarları" sekmesi ve cihaz özelliklerinin buylunduğu "Hakkında" sekmesi bulunmaktadır.

Dil Ayarları : Bu kısımda Konuşma Çevirme Dili ayarlanabilmektedir. Ayrıca cihaza takılacak ekstra bir donanımla belirlenen bir kanal anons kanalı olarak ayarlana bilmektedir. Belirli anahtar kelimeler kullanılarak anons kanalından anons sesi çalınabilmektedir. Bunun yanında belirli anahtar kelimelerle alarm üretilip, çalan alarm yine belirlenmiş anahtar kelimelerle durdurulabilmektedir. Cihaza takılı hoparlör ile bu uygulamanın demosu yapılabilir.

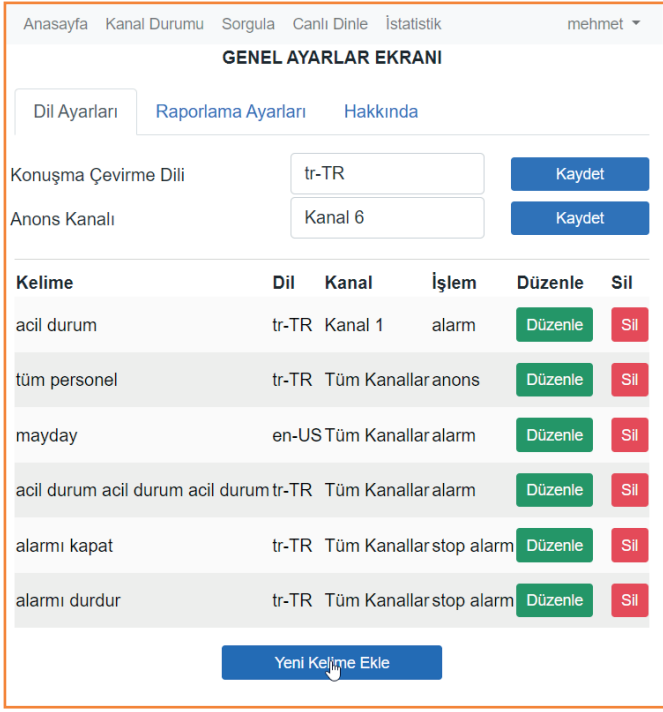

Raporlama Ayarları : Belirli periyotlarla, belirlenmiş kanallarda, belirlenmiş mail adreslerine raporların gönderilmesi ayarlamalarının

yapıldığı kısımdır. 3 farklı rapor tipi bulunmaktadır.

Kanal bazlı veya tüm kanallar seçilerek raporlar alınabililmektedir.

Konusma dökümü: Belirlenen kanaldaki konuşmaları excel dosyasına çıkartarak mail atar.

Kanal Raporu: Kanalların kaydetmiş olduğu kayıt sayısı grafiğini mail atar.

Telsiz Raporu: Telsizlere ait kayıt sayılarının grafiğini mail atar.

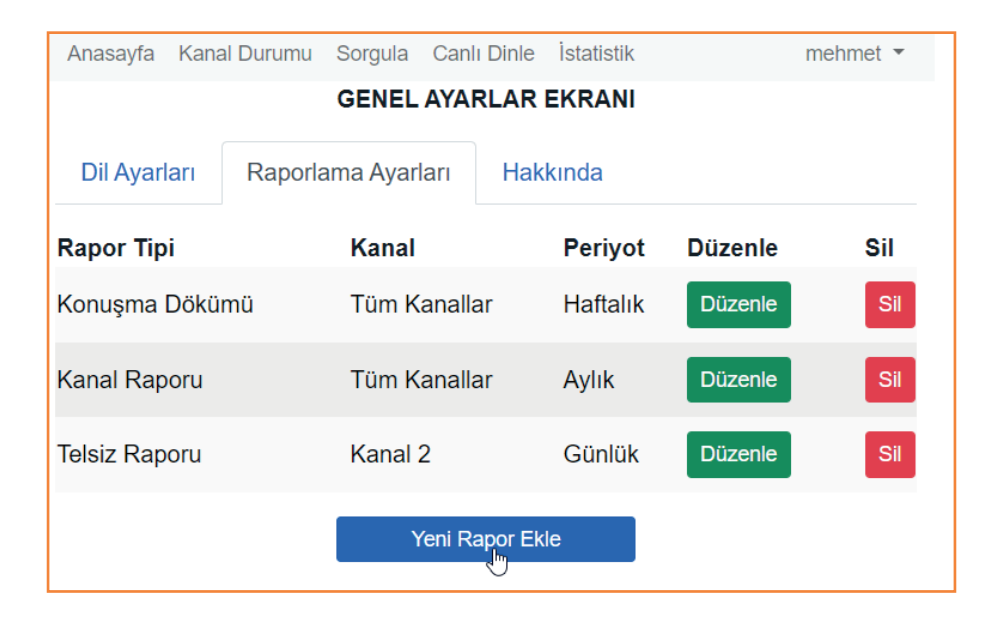

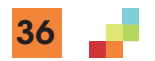

Hakkında : Bu kısımda cihaz özelliklerine ail bilgiler bulunmaktadır.

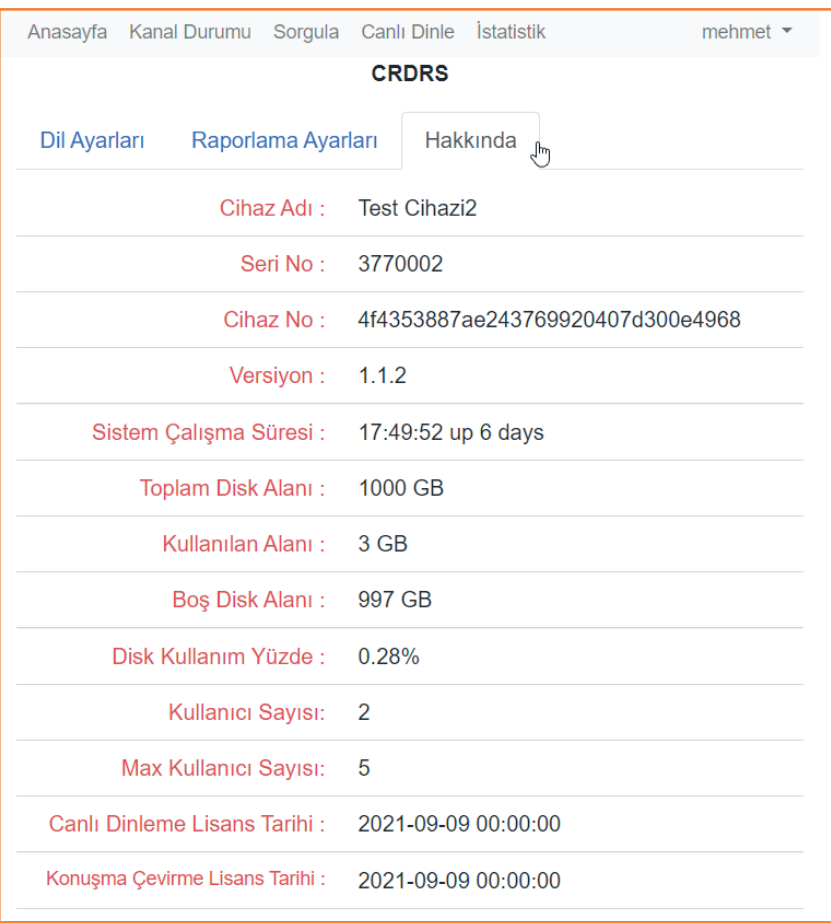

### **ÇIKIŞ**

Web arayüzüne bir kullanıcı aynı anda tek yerden erişebilmektedir. Kullanıcı bağlıyken bir başka yerden erişilmeye çalışıldığında "Bu Kullanıcı Şu An Aktif" uyarısı alınmaktadır. Bunun için başka bir cihaz üzerinden bağlanılmak isteniyorsa web arayüzünden çıkış işleminin yapılması gerekmektedir. Bir saat boyunca arayüzde herhangi bir işlem yapılmadığı takdirde otomatik olarak çıkış yapılmaktadır.

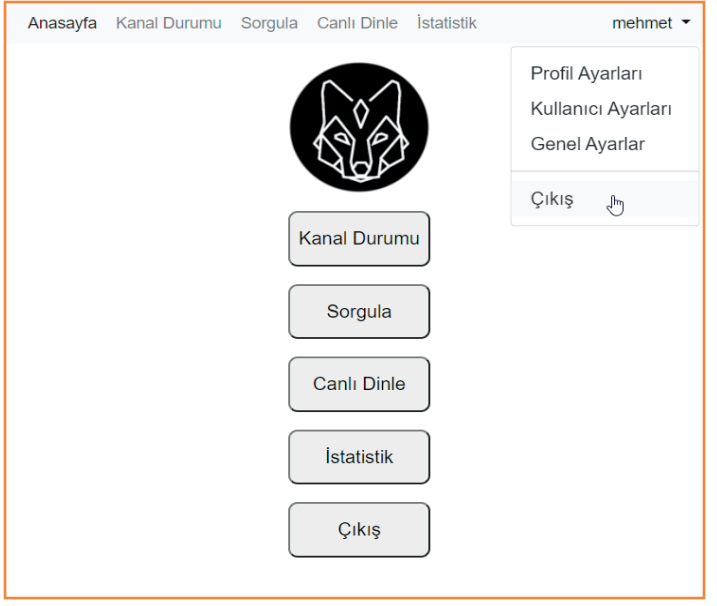

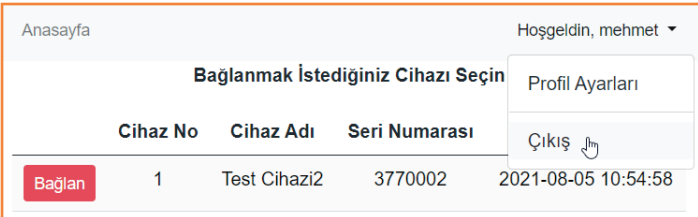

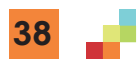

#### **CİHAZIN ÇEVREYE UYGUN BİR ŞEKİLDE GERİ DÖNÜŞÜMÜ**

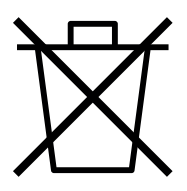

Ürün veya paketi üzerindeki bu sembol, ürünün ev atığı gibi muamele görmemesi gerektiğini gösterir. Bunun yerine elektrikli ve elektronik donanımın geri dönüşümünü yapan geçerli toplama noktasına teslim edilmelidir. Bu ürünün doğru şekilde imha edilmesini sağlayarak, ürünün yanlış atık muamelesi kaynaklı çevre ve insan sağlığı ile ilgili potansiyel olumsuz sonuçlarını önlemeye yardımcı olursunuz.

Malzemelerin geri dönüşümü, doğal kaynakları korumaya yardımcı olacaktır. Bu ürünün geri dönüşümü ile ilgili daha ayrıntılı bilgi için lütfen yerel belediye, ev atıkları imha servisi veya ürünü satın aldığınız yer ile temasa geçin.

#### **Ambalaj Bilgisi**

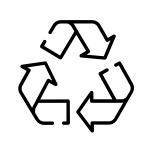

Ürünün ambalajı, Ulusal Mevzuatımız gereği geri dönüştürülebilir malzemelerden üretilmiştir. Ambalaj atığını evsel veya diğer atıklarla birlikte atmayı, yerel otoritenin belirttiği ambalaj toplama noktalarına atın.

#### **Cihaz Kullanım Ömrü**

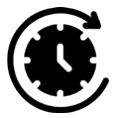

Bu cihazın kullanım ömrü 10 yıldır.

Müşteri; şikâyet ve itirazları konusundaki başvurularını Tüketici Mahkemelerine ve Tüketici Hakem Heyetlerine yapabilir.

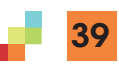

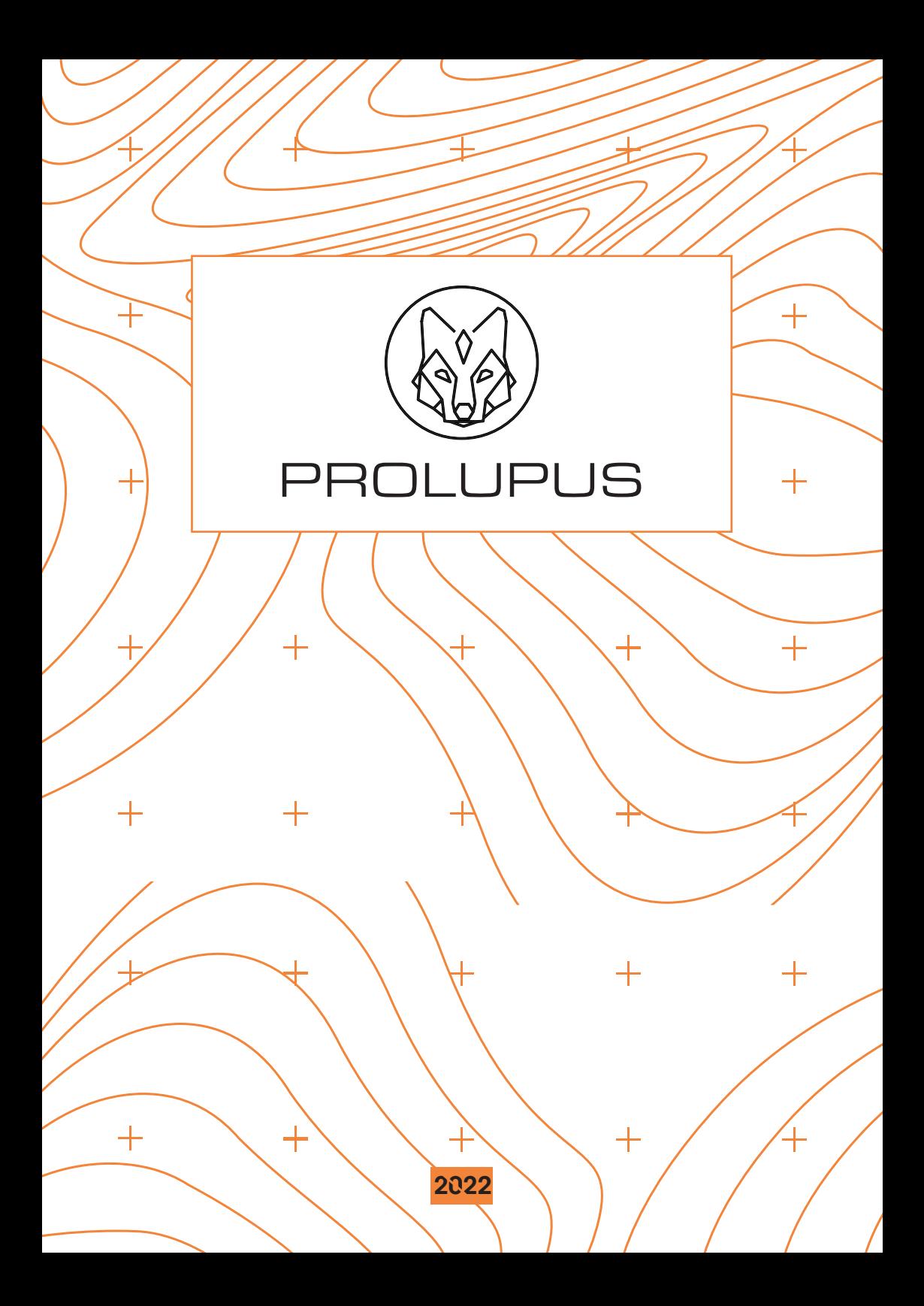